# SNAG SIGHT

#### Defect Management & Inspection App

## **User Manual**

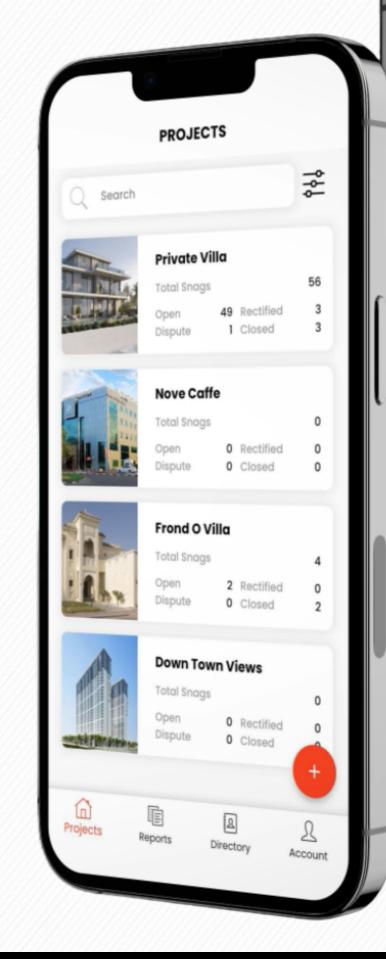

#### **PRIVATE VILLA**

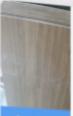

Search Snag

#### Scratch Marks

Location Category ssued to

First Floor Joinery Nidhin Koroth Due Date 31-05-2023

0

ţ۴

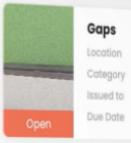

**First Floor** Joinery Nidhin Kishan Due Date 25-05-2023

#### Improper Grouting

Location Category Issued to Due Date 31-05-2023

**First Floor** Flooring vivek

#### Scratch Marks

Location Category Issued to

First Floor Painting Nidhin Koroth Due Date 24-05-2023

Plant Plane

Paint Damage

### Index

| Account Set Up03                       |
|----------------------------------------|
| Subscribe to a Trial / Premium Plan04  |
| Profile, Password Reset & FAQ05        |
| Create a Project06                     |
| Edit Project Details07                 |
| Delete / Archive a Project08           |
| Add Location09                         |
| Add Sub Location10                     |
| Edit / Delete Location11               |
| Edit / Delete Sub Location12           |
| Invite a Project Team Member13         |
| Accept / Reject a Project Invitation14 |

| 1 |                                        |
|---|----------------------------------------|
|   | Delete a Project Team Member           |
|   | Define Role of a Project Team Member   |
|   | User Roles                             |
|   | Add a Snag                             |
|   | Delete a Snag                          |
|   | Edit Snag Details                      |
|   | Update Snag Status                     |
|   | Verify the Snag Status Update (Part 1) |
|   | Verify the Snag Status Update (Part 2) |
|   | Snag History                           |
|   | Filter & Sort                          |
|   | Generate Report                        |

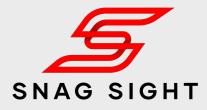

| 15 |  |
|----|--|
| 16 |  |
| 17 |  |
|    |  |
|    |  |
|    |  |
| 21 |  |
|    |  |
|    |  |
| 24 |  |
|    |  |
|    |  |

### Account Set Up

Download the Snag Sight App on your iOS or android mobile or tablet device via:

| Ć | Available on the App Store |
|---|----------------------------|
|   | GET IT ON<br>Google Play   |

| ssword 🔊                                                                          | • —                           |  |
|-----------------------------------------------------------------------------------|-------------------------------|--|
| ail<br>ssword <section-header> <section-header></section-header></section-header> | S                             |  |
| ssword 🔊                                                                          | LOGIN                         |  |
| Sign In                                                                           | mail                          |  |
|                                                                                   | Password                      |  |
| gn Up Fast! Forgot Password                                                       | Sign In                       |  |
|                                                                                   | Sign Up Fast! Forgot Password |  |
|                                                                                   |                               |  |
|                                                                                   |                               |  |
|                                                                                   |                               |  |

Open the Snag Sight App in your deivice and Click on the **Sign Up Fast** button.

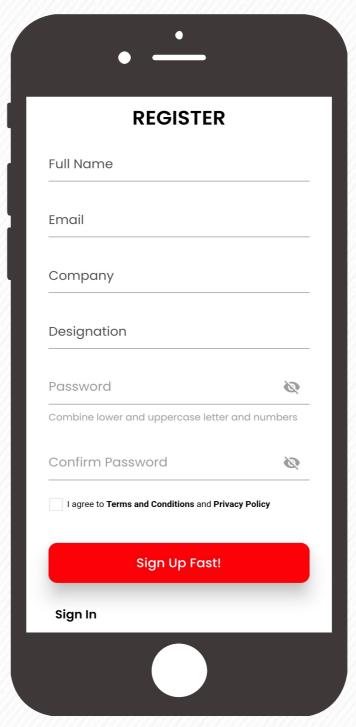

Enter your details then read and accept our Terms and Conditions and Privacy Policy. Click on the **Sign Up Fast** Button

• : All Users

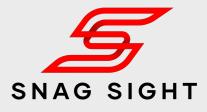

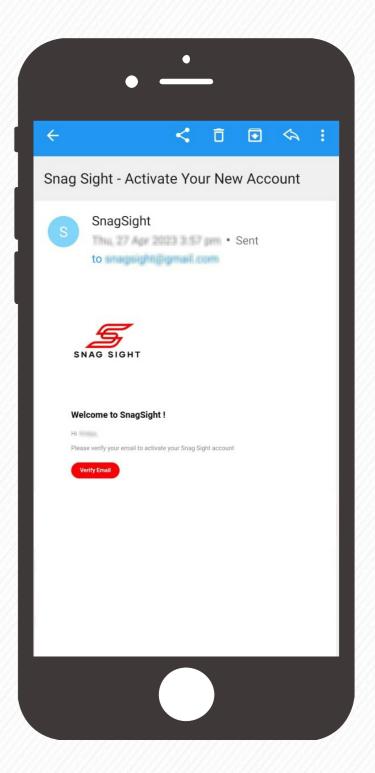

Check your emails. Activate your email address and then head back to the app and Login

### Subscribe to a Trial / Premium Plan

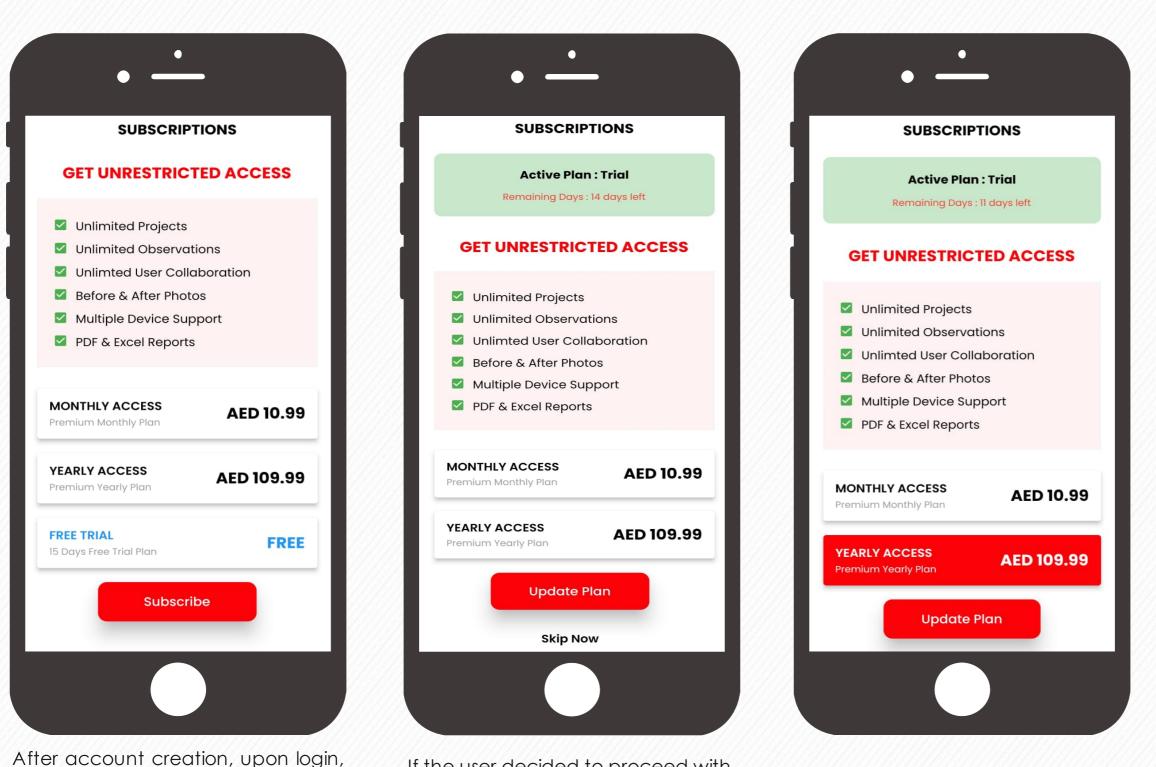

If the user decided to proceed with the **FREE** Trial, Subscription prompt will appear on each login.

User can try all the features for 15 days by clicking on the **Skip Now** button.

If the user decided to proceed with the Monthly / Yearly Subscription, select the package and then click on the **Update Plan** button to proceed with Play Store / App Store Payment.

All registered users

Monthly Plan or Yearly Plan.

appear.

Snag Sight Subscription page will

Using Free Trial users will get access

for 15 Days. To get an unrestricted

access, user has to go for either

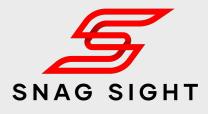

|          | • —                       |
|----------|---------------------------|
|          | MORE                      |
| <b>.</b> | Edit Profile              |
| ***      | Change Password           |
| t        | Subscription Details      |
| 0        | FAQs                      |
|          | Terms and Conditions      |
| 0        | Privacy Policy            |
| 0        | About Us                  |
| Projects | Reports Directory Account |
|          |                           |

From the Accounts page, users can view / update their subscription plan by clicking on the **Subscription Details** Page.

Note: In case if the user wants to unsubscribe, the user has to do it through app store / play store active subscription page.

#### Profile, Password Reset & FAQ

|          | • —                       |
|----------|---------------------------|
|          | MORE                      |
| ÷        | Edit Profile              |
| ***      | Change Password           |
| Ţ        | Subscription Details      |
| 0        | FAQs                      |
|          | Terms and Conditions      |
| 0        | Privacy Policy            |
| 0        | About Us                  |
| Projects | Reports Directory Account |
|          |                           |

You'll find settings for updating User Profile, Password, FAQ's under the Account page from the menu.

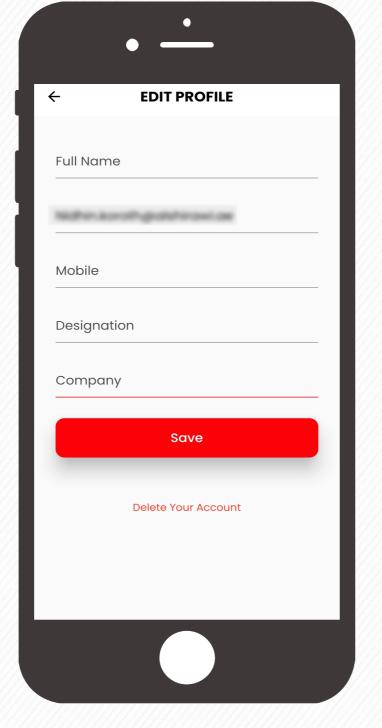

Click on the **Edit Profile** tab to update your Profile and click on the **Save** button to save the changes.

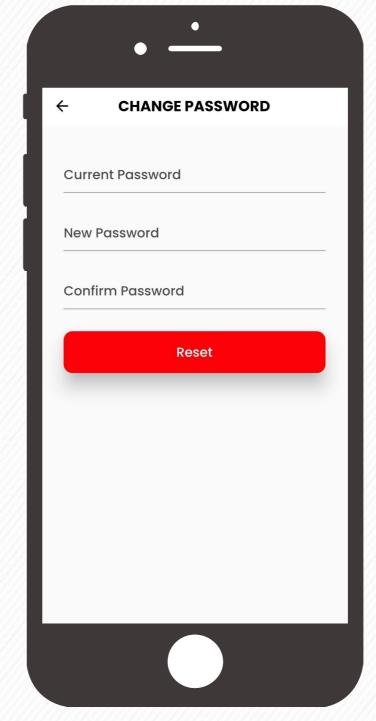

In order to reset the password, click on the **Change Password** tab from the account menu. Enter the current password & new password. Click on the **Reset** Button to save the new password

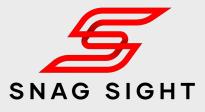

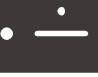

#### FAQS

#### How to create a new Project

←

Upon opening the app, by default it will take you to the projects window. On the projects window, tap on the bottom plus button to create a new project. Enter the required details along with the project photo(s) and click on the 'Create Project' button. Your new project is created!

Note: Whoever created a project will have the admin Role

#### How to edit the Project Details

Tap on the project. On the top next to the project name, you can see an information (i) button. Click on it. It will take you to the project details page. Click on the pen button to edit the project details. Save the changes.

Note: Only the admin and Moderators will have the access to edit the project details.

#### How to Delete / Archive a project

Go to the projects screen and select the project. Swipe it towards left. Options to delete / archive will be visible. Click on the required button. The archived projects will get

Our customer's frequently asked questions and the associated answers can be found in the **FAQ** section. If the FAQ section is not sufficient to clarify your doubts, then contact us at **info@snagsight.com** 

#### **Create** a Project

|          | • -        | •              |                     |
|----------|------------|----------------|---------------------|
|          | PRO        | JECTS          |                     |
| Q Sec    | rch        |                | ÅÅ                  |
|          | No Project | s Available    | +                   |
| Projects | Reports    | হ<br>Directory | <u>)</u><br>Account |
|          |            |                |                     |

Login using your Credentials. You will be automatically redirected to the Projects Page. Tap the red plus + button on at the bottom right corner to get started.

| ÷     | CREATE PROJECT |
|-------|----------------|
|       |                |
| Proje | ect Name       |
| Desc  | ription        |
| Clien | t/Owner        |
| Cons  | sultant        |
| Main  | Contractor     |
|       | Upload         |
|       | Create Project |
|       |                |

Enter the project details such as Project Name, Description, Details of Client, Consultant & Contractor etc.

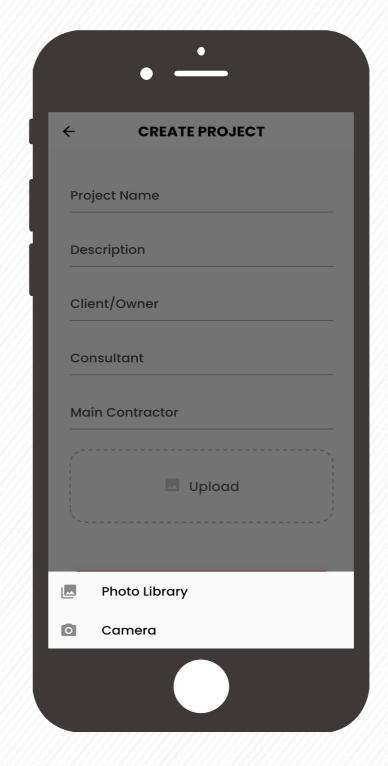

Tap the Upload button to add project photo from your library or using your camera.

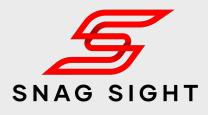

|              | • _                         | ,<br>                         |                     |
|--------------|-----------------------------|-------------------------------|---------------------|
| Pr<br>Q Sear |                             | ECTS<br>d Successfully        | ٩٩                  |
|              | Total Si<br>Open<br>Dispute | nags<br>0 Rectif<br>e 0 Close |                     |
|              |                             |                               |                     |
|              |                             |                               |                     |
|              |                             |                               | •                   |
| Projects     | Reports                     | ি<br>Directory                | <u>S</u><br>Account |
|              |                             |                               |                     |

#### Click on the **Create Project** Button.

Your new project has been created Successfully

### **Edit Project Details**

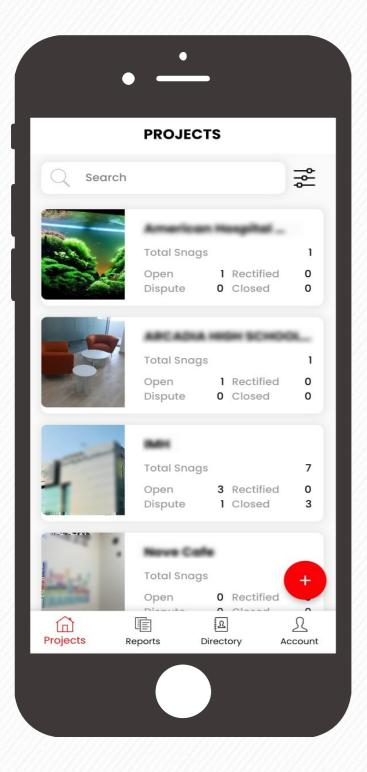

Tap on the project whose details to be edited / modified.

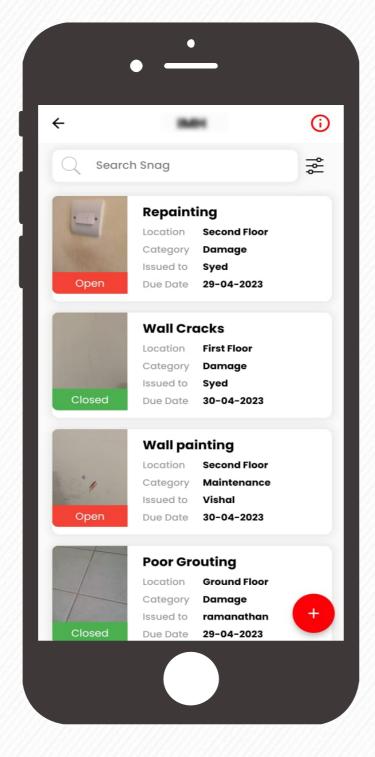

On the top next to the project name, you can see an information () button. Click on it. It will take you to the project details page

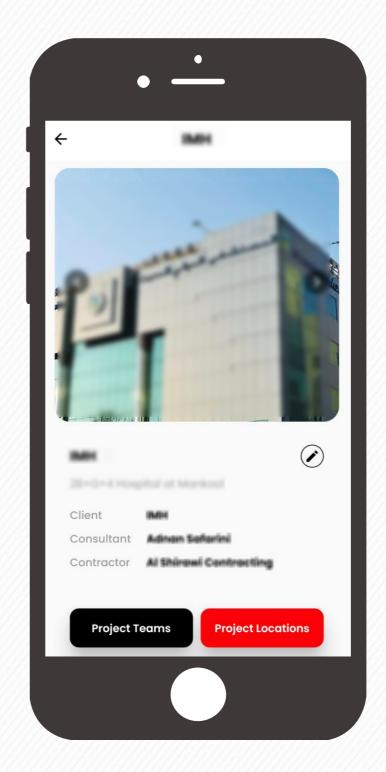

Click on the pen button 🕑 to edit the project details

▲ : Admin & Moderator

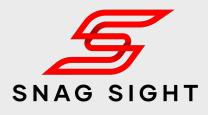

|        | • —                    |
|--------|------------------------|
| ÷      | UPDATE PROJECT         |
| 28+0   | +4 Hospital at Mankool |
| мн     |                        |
| Adna   | n Safarini             |
| AI Shi | rawi Contracting       |
|        | 🛛 Upload               |
| H      |                        |
|        | Update                 |
|        |                        |

Make the required changes and Click on the **Update** button to update the project detail.

Your project details will be updated Successfully

### **Delete / Archive a Project**

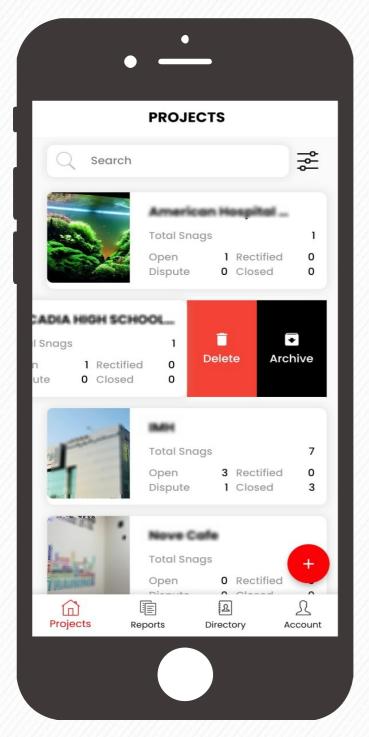

Go to the projects screen and select the project to be deleted / Archived.

Swipe it towards left. Options to delete / archive will be visible.

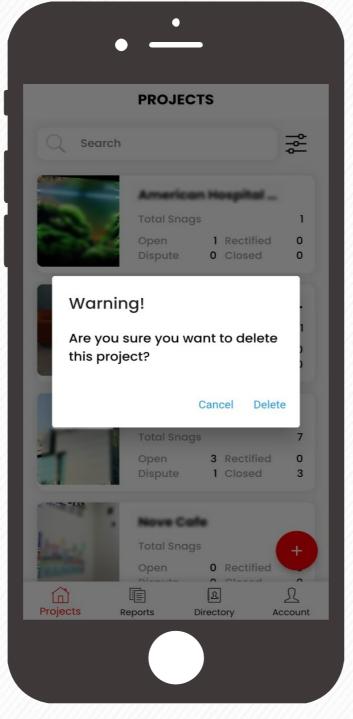

Click on the **Delete** button and confirm the same to delete the project.

Once the project is deleted, the entire data will be deleted.

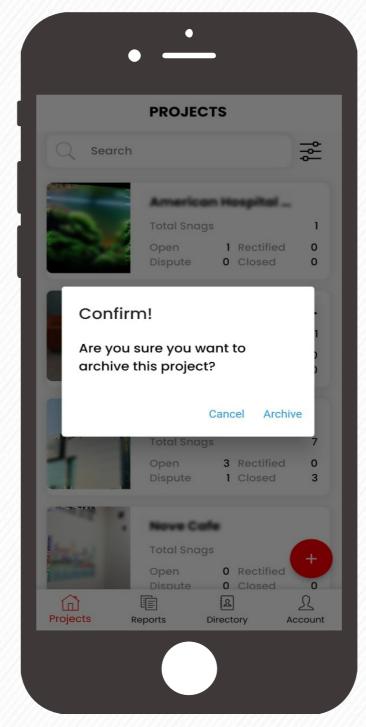

Upon completion, the project can be archived. The archived project will be hidden from the active projects

In case, if you want to archive the project, click on the **Archive** button and confirm the same.

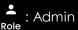

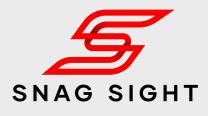

|          |        | PRO     | JECTS  | ;            |       |       |
|----------|--------|---------|--------|--------------|-------|-------|
| Q        | Search | 1       |        |              |       | ţΫ    |
| -        |        |         |        |              |       |       |
|          | Filte  | r Proje | cts    |              |       | 1     |
|          |        |         |        |              |       | 0     |
|          | Sort E |         |        |              |       |       |
|          | Nam    | e Ascen | ding   |              | •     | )L    |
|          | Archi  | ived    |        |              |       | 1     |
|          | ~      | Show A  | rchive | ed           |       | 0     |
|          |        |         |        |              |       |       |
| 1        |        |         |        |              |       | 7     |
| 4        |        |         |        |              |       | 0     |
|          |        |         | Reset  | Sub          | mit   | 3     |
| -        |        | Nove    | Cafe   |              |       |       |
|          |        | Total S |        |              |       | +     |
|          |        | Open    |        | Rect         | ified | · ·   |
| Projects | i î    | Reports |        | ह्य<br>ctory | Ad    | count |

The archived project and the associated data can be viewed by using the Filter option.

Select "Show Archived" check box and click the submit button to view the archived projects.

### **Add** Location

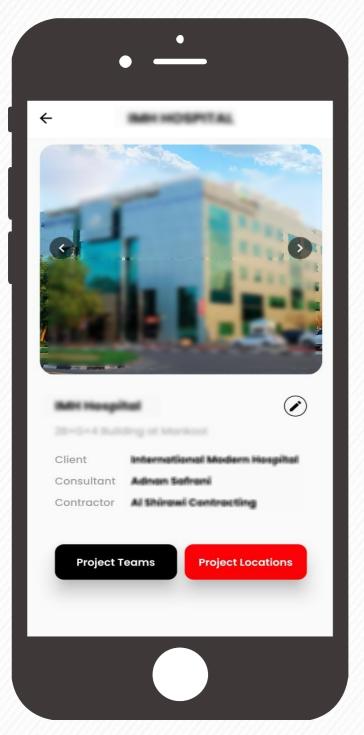

Tap on the project in which Locations to be added. Click on the project information () button which will take you to the project details page

Click on the **Project Locations** button.

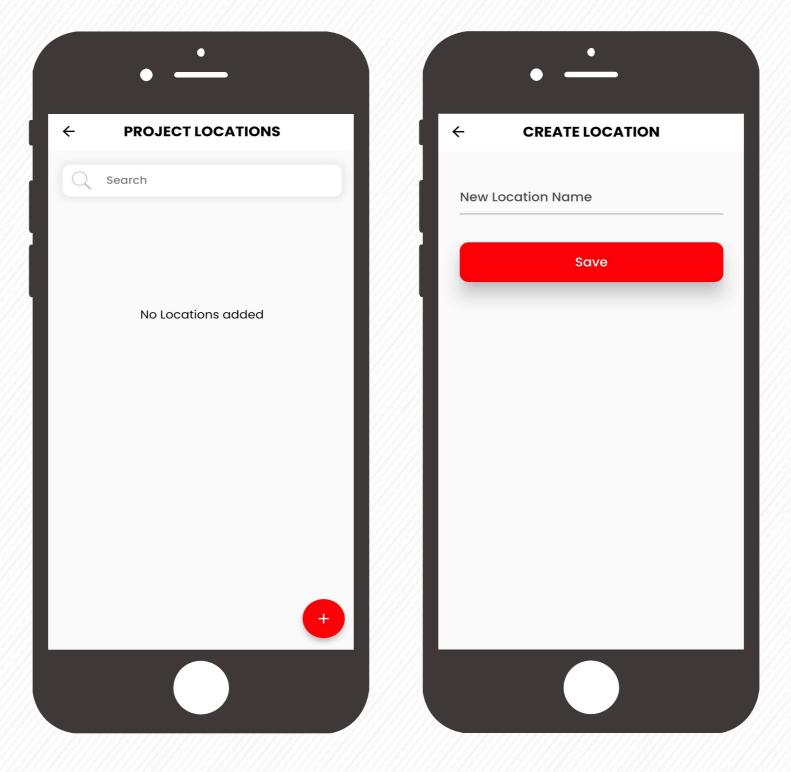

On the Project Location window, tap on the bottom plus 🕈 button.

Enter the New Location Name and Click the **Save** Button

Your Project Location has been saved successfully

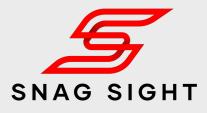

| •                                                                                                    |
|----------------------------------------------------------------------------------------------------|
| <ul> <li>PROJECT LOCATIONS</li> <li>Your project location has been created.</li> <li>Search</li> </ul> |
| Roof                                                                                                   |
| Second Floor                                                                                           |
| First Floor                                                                                            |
| Ground Floor                                                                                           |
| Basement                                                                                               |
| +                                                                                                    |
|                                                                                                    |

Repeat the previous step by tapping the plus button • and add all the Project Locations

### Add Sub Location

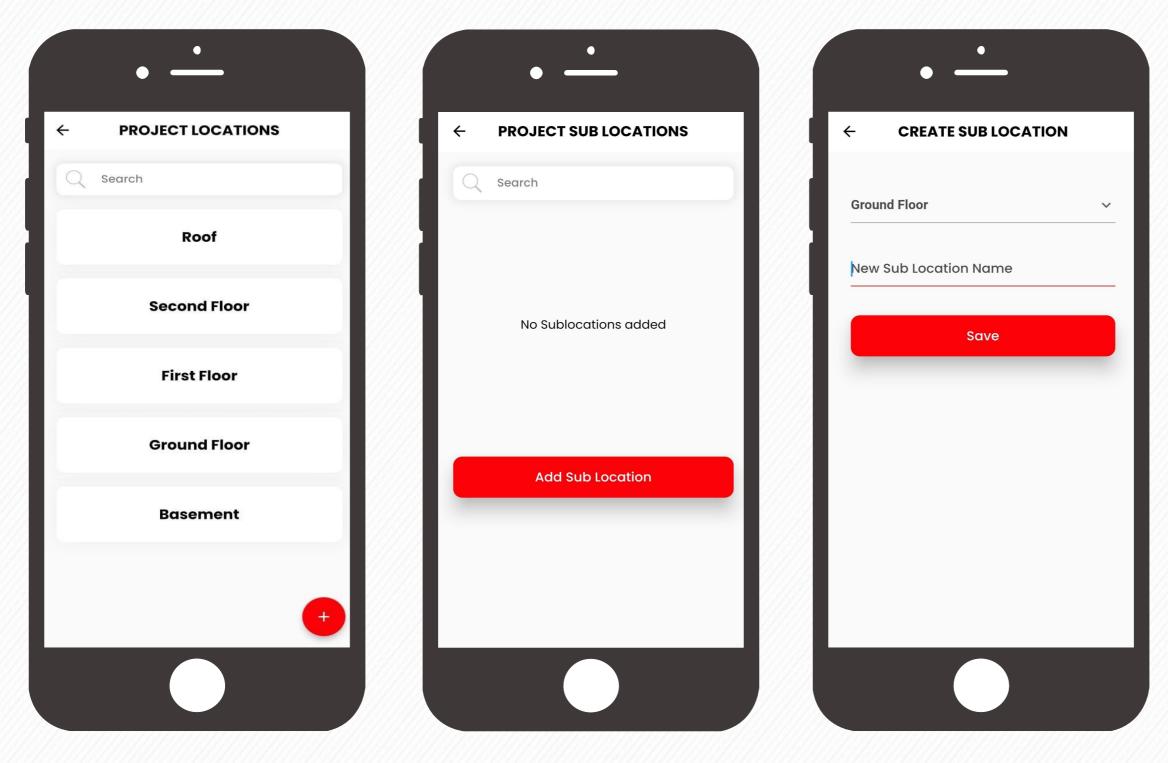

Go to the Project Locations window (by following the Previous Instruction)

Tap on the **Project Location**, in which Sub Locations to be added Click on the Add Sub Location button

Enter the New Sub Location Name under the selected Location

Click on the **Save** button.

Your new Sub Location will be saved successfully

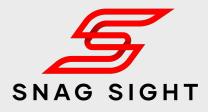

| • —                                                                                                    |
|----------------------------------------------------------------------------------------------------|
| <ul> <li>PROJECT SUB LOCATIONS</li> <li>Your project location has been created.</li> <li>Search</li> </ul> |
| Gym Room                                                                                                   |
| Admin Room                                                                                                 |
| Security Room                                                                                              |
| Reception Area                                                                                             |
| Add Sub Location                                                                                           |
|                                                                                                    |
|                                                                                                    |

Add all other Sub locations by tapping on the **Add Sub Location** button.

The same process to be repeated for adding Sub Locations under other Locations.

### Edit / Delete Location

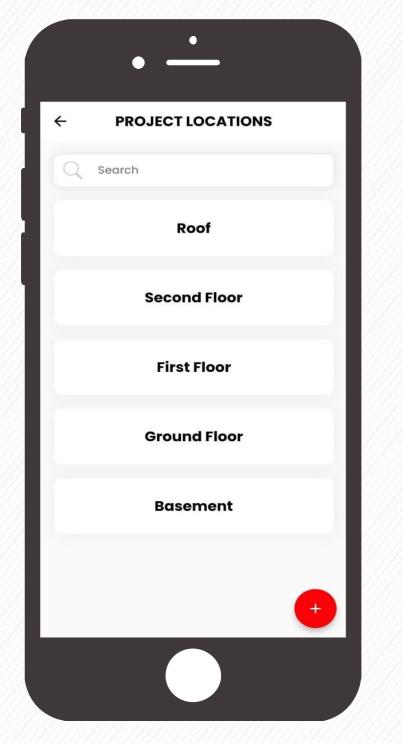

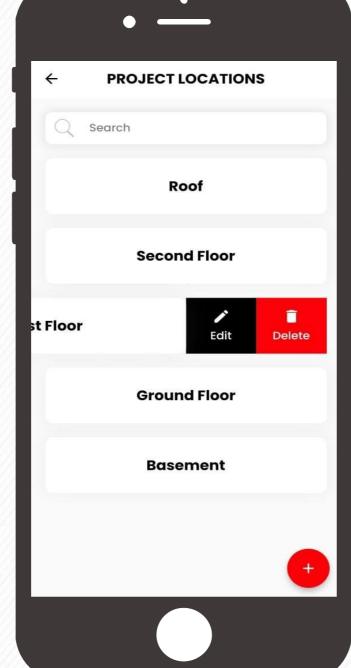

Open the Project Locations window

Click on the Project Location which needs to be edited or deleted. Swipe it towards left

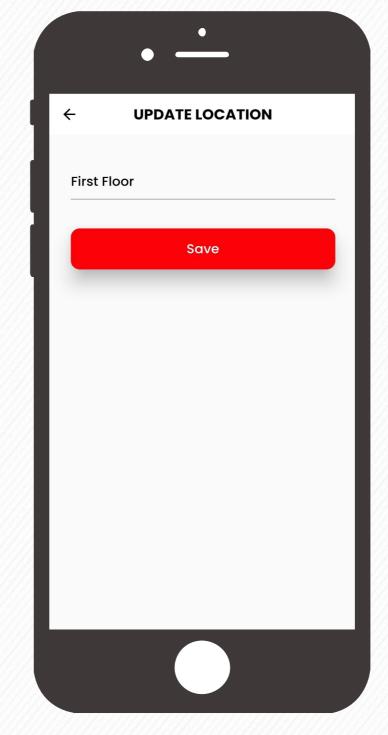

For Edit purpose, Click on the **Edit** button as shown in the second screen

Make the required changes and click on the **Save** button. Your location name will be updated accordingly.

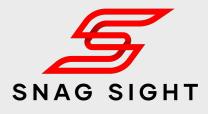

| • —                                        |
|--------------------------------------------|
| ← PROJECT LOCATIONS                        |
| Q Search                                   |
| Roof                                       |
| Accord Floor                               |
| Warning!                                   |
| Are you sure you want to delete this item? |
| Cancel Delete                              |
| Basement                                   |
| +                                          |
|                                            |

For delete purpose, Click on the **Delete** button as shown in the second screen

Pop up message will come for the final confirmation. Upon confirmation, the selected location will be deleted from the project locations list.

### Edit / Delete Sub Location

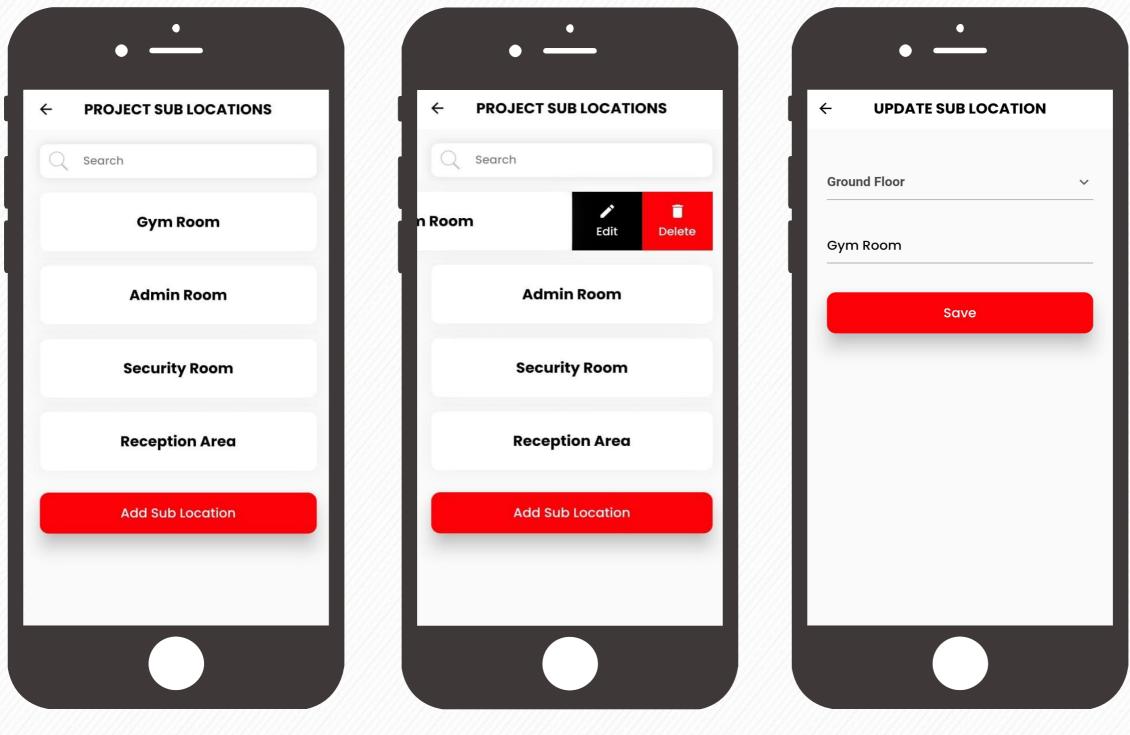

Open the Project Sub Locations window

Click on the Sub Location which needs to be edited or deleted.

Swipe it towards left

For Edit purpose, Click on the **Edit** button as shown in the second screen

Make the require changes and click on the **Save** button. Your Sub location name will be updated accordingly.

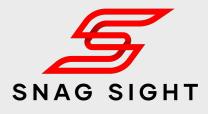

|              | • —                                       |
|--------------|-------------------------------------------|
| <del>(</del> | PROJECT SUB LOCATIONS                     |
| Q :          | Search                                    |
|              | Gym Room                                  |
|              | A duciu Decus                             |
| w            | arning!                                   |
|              | e you sure you want to delete<br>is item? |
|              | Cancel Delete                             |
|              |                                           |
|              | Add Sub Location                          |
|              |                                           |
|              |                                           |
|              |                                           |
|              |                                           |

For delete purpose, Click on the **Delete** button as shown in the second screen

Pop up message will come for the final confirmation. Upon confirmation, the selected Sub location will be deleted from the project Sub locations list.

#### Invite a Project Team Member

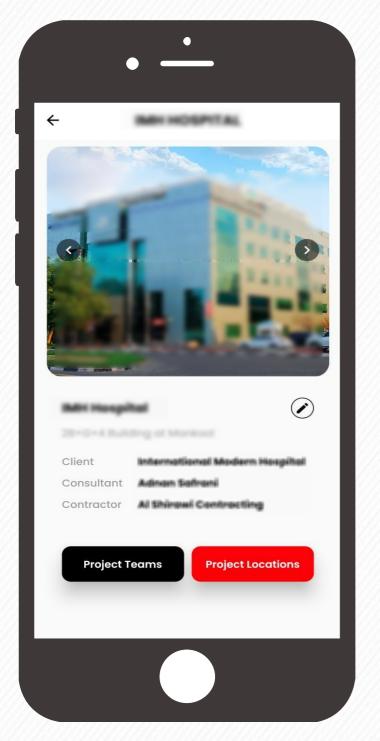

Tap on the project in which collaborators / Team members to be added.

Click on the project information () button which will take you to the project details page. ← **PROJECT TEAMS** Search QNidhin Invitation Accepted nidhin@qhss.ze Admir +•

On the Project Teams window, tap on the add team member button which is in the bottom right corner

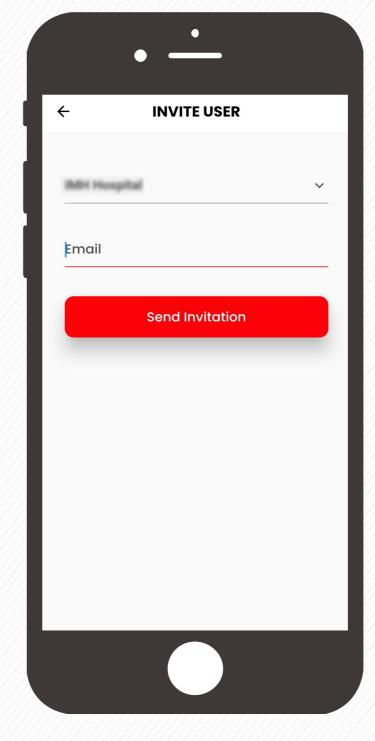

Enter the E-mail ID of the project Team member to be invited

Click on Send Invitation button

**Note:** If the invitee doesn't have a Snag Sight account, please instruct to sign up first. Then send the invitation.

Click on the **Project Teams** button.

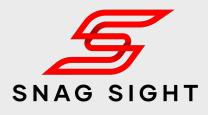

| PROJECT<br>Invitation sent s   |                                    |
|--------------------------------|------------------------------------|
| Vivek<br>nidhin gapte ae       | Invitation Sent<br>Team Member     |
| Vishal                         | Invitation Accepted<br>Team Member |
| Syed                           | Invitation Accepted<br>Moderator   |
| ramanathan                     | Invitation Accepted<br>Management  |
| Unni<br>unnikarath@pratanmaik  | Invitation Accepted<br>Admin       |
| Nidhin<br>sikikasath@gmail.com |                                    |

The invitee will receive a notification in the Snag Sight application, upon acceptance the invitee will be added automatically as a project team member

### Accept / Reject a Project Invitation

| DIRECTORY<br>Search                             |   |
|-------------------------------------------------|---|
| You are invited to the project                  | l |
| You are invited to the project<br>Private Villa | l |
|                                                 |   |
|                                                 |   |
|                                                 |   |
|                                                 |   |
|                                                 |   |
|                                                 |   |
| Projects Reports Directory Account              |   |
|                                                 |   |

In case of any project invitations, the same will appear in the **Directory** Page.

Open the Snag Sight app and click on the **Directory** Tab.

Check for any invitations

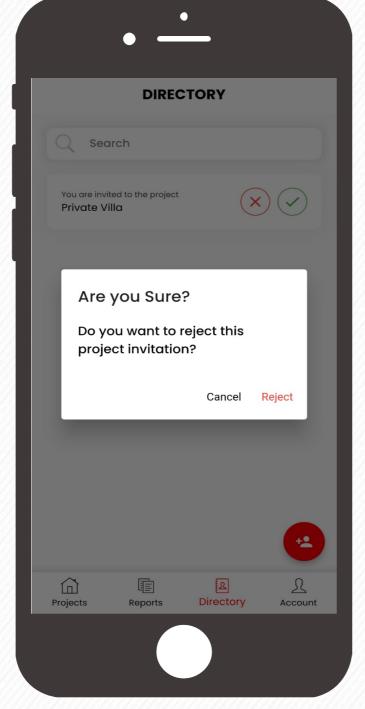

In case, if the project invitation came by mistake or if you don't want to become part of the project team, click on the decline button and click on the **Reject** button on the pop up message to reconfirm the same.

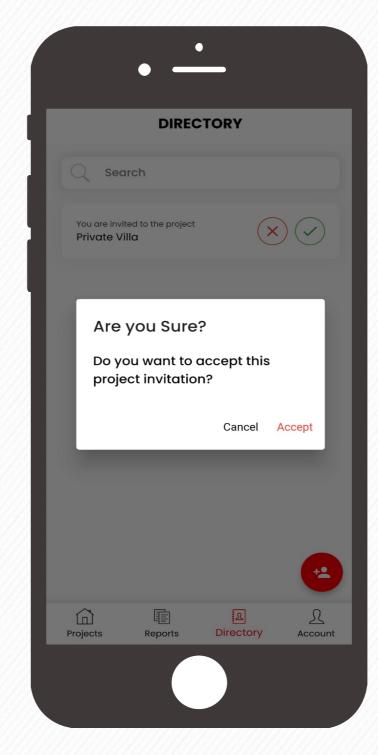

For accepting the invitation, click on the v button and click on the **Accept** button on the pop up message to reconfirm the same.

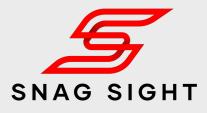

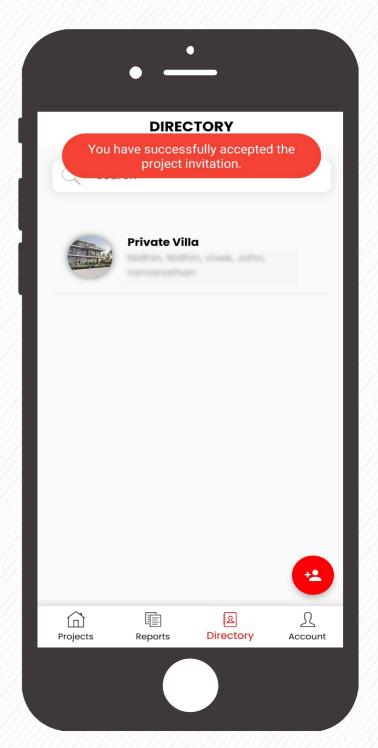

Upon acceptance, you will be automatically added as one of the project **team member**.

Admin can assign the roles based your profile.

#### **Delete a Project Team Member**

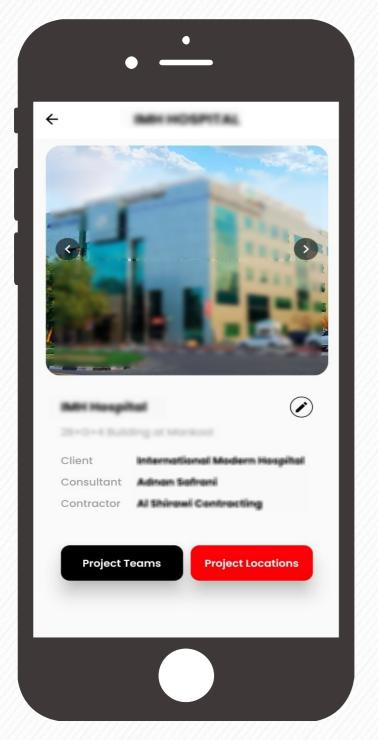

Tap on the project in which collaborators / Team members to be deleted.

Click on the project information () button which will take you to the project information page.

Click on the **Project Teams** button.

| Q Search      |                                    |
|---------------|------------------------------------|
| John          | Invitation Accepted<br>Team Member |
| ramanathan    | Invitation Accepted<br>Management  |
| vivek         | Invitation Accepted<br>Management  |
| Nidhin        | Invitation Accepted<br>Moderator   |
| Syed Musthafa | Invitation Accepted<br>Admin       |
|               | •                                  |

On the Project Teams window, list of project team members will appear.

Identify the team members to be deleted from the project.

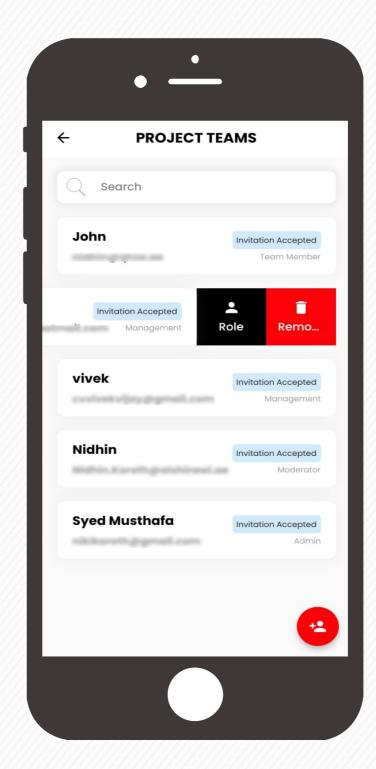

Click on the team members and swipe it towards left.

Click on the **Remove** button.

Admin & Moderator

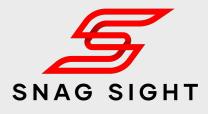

| - PROJECT TEAMS                   |                                    |  |  |  |
|-----------------------------------|------------------------------------|--|--|--|
| 2 Search                          |                                    |  |  |  |
| John                              | Invitation Accepted<br>Team Member |  |  |  |
| ramanathan                        | Invitation Accepted                |  |  |  |
| Warning!                          |                                    |  |  |  |
| Are you sure yo<br>remove this me |                                    |  |  |  |
|                                   | Cancel Remove                      |  |  |  |
|                                   |                                    |  |  |  |
| Syed Musthafa                     | Invitation Accepted<br>Admin       |  |  |  |
|                                   |                                    |  |  |  |
|                                   |                                    |  |  |  |
|                                   |                                    |  |  |  |

Click on the **Remove** button in the pop up message to re-confirm the action.

The selected member will be deleted from the project.

### **Define Role of a Project Team Member**

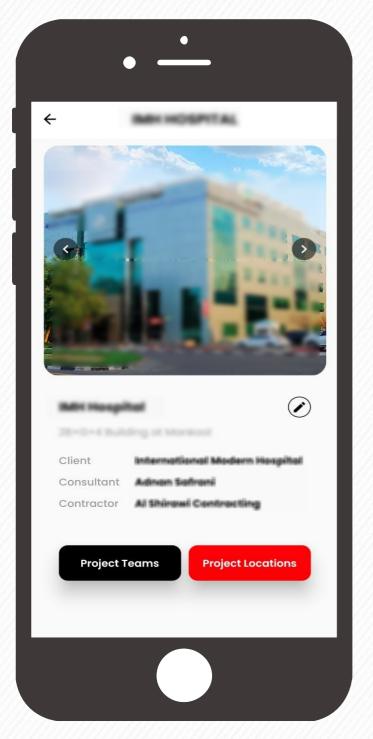

Tap on the project in which collaborators / Team member's role to be modified.

Click on the project information () button which will take you to the project details page.

Click on the **Project Team**s button.

|                                            | TEAMS                              |
|--------------------------------------------|------------------------------------|
| Q Search                                   |                                    |
| Vivek<br>minimized on the                  | Invitation Accepted<br>Team Member |
| Invitation Accepted<br>III.com Team Member | Role Remo                          |
| Syed                                       | Invitation Accepted<br>Moderator   |
| ramanathan                                 | Invitation Accepted<br>Management  |
| Unni                                       | Invitation Accepted<br>Admin       |
| Nidhin                                     | Invitation Accepted                |

From the list of Project Team Members, select the team member whose role to be modified

Swipe it towards left.

Click on the **Role** Button.

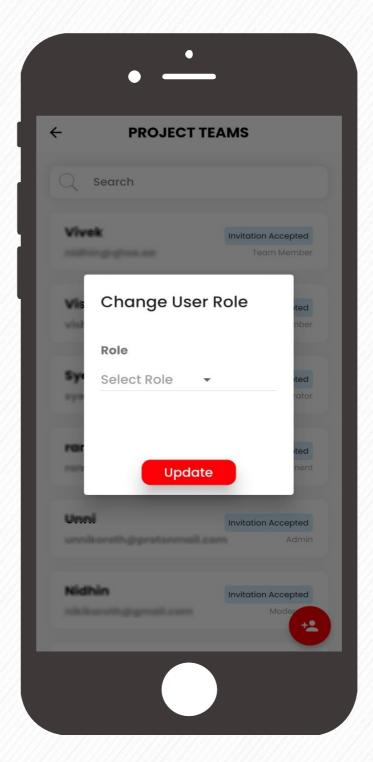

From the Pop-up window, click on the drop down arrow to select the user role options.

(Refer to next page for the role descriptions)

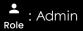

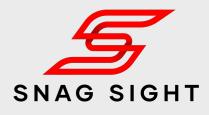

| ← PROJECT TEAMS |                               |                                    |  |
|-----------------|-------------------------------|------------------------------------|--|
| Q               | Search                        |                                    |  |
| Vive            | <b>ik</b><br>Inglighse.coe    | Invitation Accepted<br>Team Member |  |
| Vis             | Change Use                    | er Role                            |  |
|                 | Role                          |                                    |  |
| sy              | Admin                         | ted                                |  |
| 1               | Moderator                     | ator                               |  |
| 101             | Management                    | ted                                |  |
|                 | Team Member                   | nent                               |  |
| Unn             | Laroth@protormal              | Invitation Accepted<br>Admin       |  |
|                 |                               |                                    |  |
| Nid             | <b>hin</b><br>arath@gmail.com | Invitation Accepted                |  |
|                 |                               | +*                                 |  |

Based on the user profile, select the required role

Upon selection, click on the **Update** button to save the changes.

The user will get the privileges as per the assigned role.

### **User** Roles

|                                                                                        | Admin        | Moderator    | Management<br>(View only access) | Team Member                              |
|----------------------------------------------------------------------------------------|--------------|--------------|----------------------------------|------------------------------------------|
| View Project Details                                                                   | $\bigcirc$   | $\bigotimes$ | $\bigotimes$                     | $\bigotimes$                             |
| Edit Project Details                                                                   | $\bigcirc$   | $\bigotimes$ | $\bigotimes$                     | $\bigotimes$                             |
| Archive / Delete the<br>project                                                        | $\bigotimes$ | $\bigotimes$ | $\bigotimes$                     | $\bigotimes$                             |
| Add or remove<br>collaborators                                                         | $\bigotimes$ | $\bigotimes$ | $\bigotimes$                     | $\bigotimes$                             |
| Add / Edit Locations                                                                   | $\bigotimes$ | $\bigotimes$ | $\bigotimes$                     | $\bigotimes$                             |
| Add / Edit Sub<br>Locations                                                            | $\bigotimes$ | $\bigotimes$ | $\bigotimes$                     | $\bigotimes$                             |
| Add Snags &<br>Delete Snags                                                            | $\bigotimes$ | $\bigotimes$ | $\bigotimes$                     | $\bigotimes$                             |
| Edit Snag Details<br>Description, Location, Category,<br>riority, Issued to, Due Date) | $\bigotimes$ | $\bigotimes$ | $\bigotimes$                     | $\bigotimes$                             |
| /iew All Snags                                                                         | $\bigcirc$   | $\bigotimes$ | $\bigotimes$                     | * Only the assigned s<br>can be view ed  |
| Jpdate Snag Status                                                                     | $\bigcirc$   | $\bigotimes$ | $\bigotimes$                     | * Only the assigned<br>status can be upd |
| Approve or Reject<br>Snag Status Change                                                | $\bigotimes$ | $\bigotimes$ | $\bigotimes$                     | $\bigotimes$                             |
| Generate Report                                                                        | $\bigotimes$ | $\bigotimes$ | $\bigotimes$                     | * Only for the assign<br>snags           |
| ettings / More                                                                         | $\bigotimes$ | $\bigotimes$ | $\bigotimes$                     | $\bigotimes$                             |

The person who created the project will have admin power. In general, the project's administrator will have full access.

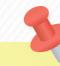

For those at the managerial level, this position has been created. They'll only be able to view the project snag status and action taken.

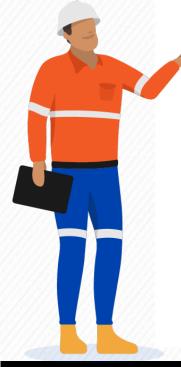

+ : Admin

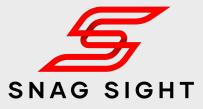

#### ADMIN

Ex: Project Manager, Quality Manager, Facility Manager etc.

#### MODERATOR

Moderators serve as the supporting group. They are able to do everything like admin except archive / delete projects.

Ex: Project Engineer, Quality Engineer, Inspectors, Facility Engineer etc.

#### **MANAGEMENT**

Ex: Client, Project Director, General Manager etc.

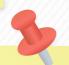

#### TEAM MEMBER

Team members will have access only to the snags which are assigned to them.

Ex: Sub Contractor etc.

### Add a Snag

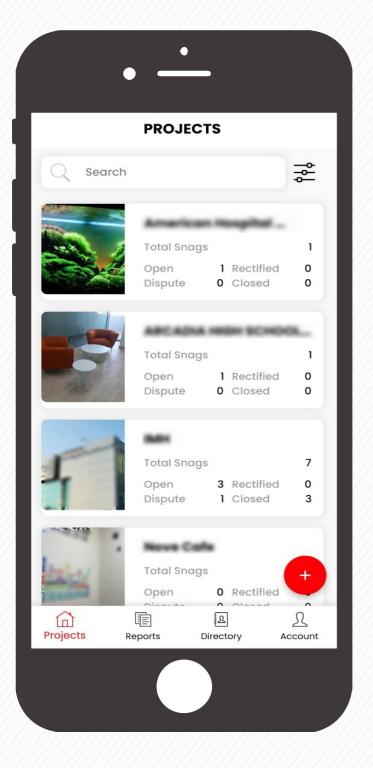

Tap on the project in which new snag to be added.

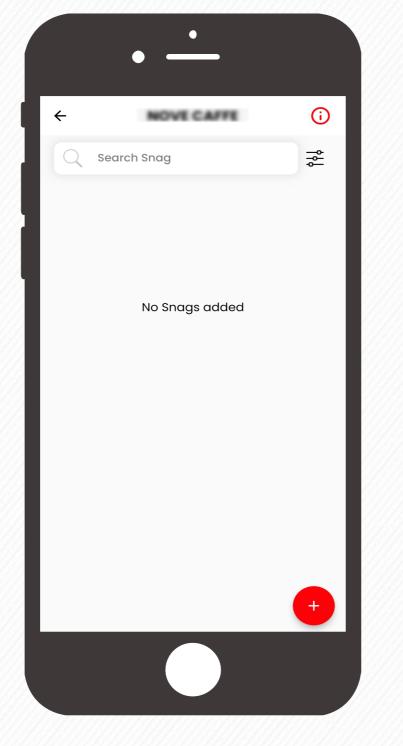

Tap the + button at the bottom right corner.

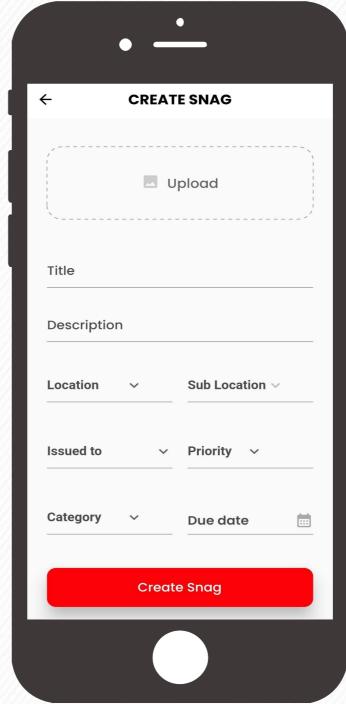

Tap the Upload button to add snag photo from your library or using your camera.

Fill the other details related to the snag and click on the **Create Snag** Button

• : Admin & Moderator

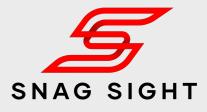

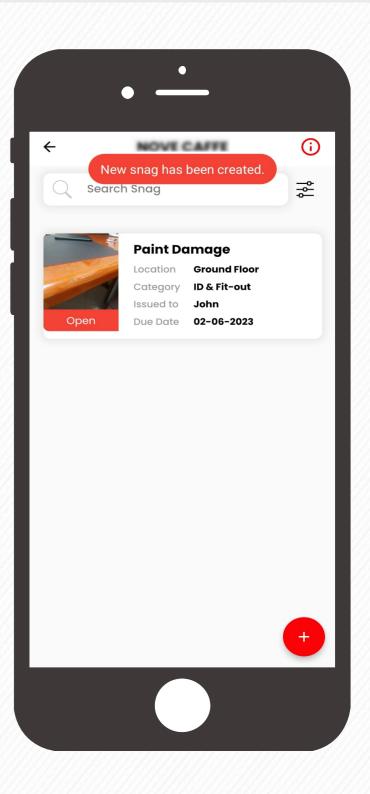

New snag has been created.

Repeat the process to add multiple snags.

### **Delete** a Snag

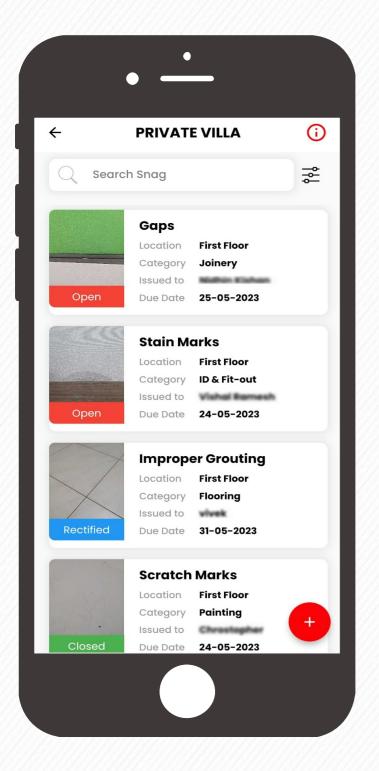

Tap on the project to view the list of snags.

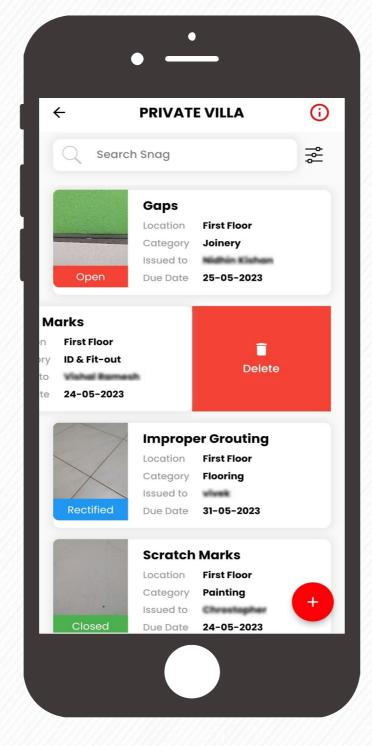

Identify the sang which needs to be deleted. Swipe it towards left. Delete option will be visible.

Click on the Delete Button

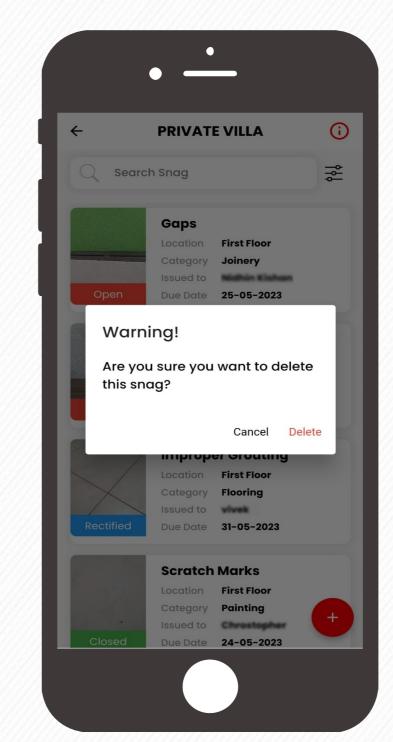

Pop up message will appear to reconfirm the action

Click on the **Delete** button

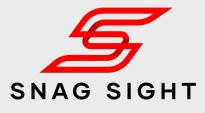

| ÷         | PRIVAT    | E VILLA       | <b>(</b> ) |
|-----------|-----------|---------------|------------|
| Q Sea     | rch Snag  |               | ٩٩         |
|           | Gaps      |               |            |
|           | Location  | First Floor   |            |
|           | Category  | Joinery       |            |
|           | Issued to | Nidhin Kishan |            |
| Open      | Due Date  | 25-05-2023    |            |
|           | Improp    | er Grouting   |            |
| < /       |           | First Floor   |            |
| X         | Category  | Flooring      |            |
|           | Issued to | vivek         |            |
| Rectified | Due Date  | 31-05-2023    |            |
|           | Scratch   | Marks         |            |
|           | Location  | First Floor   |            |
|           | Category  | Painting      |            |
| 1491.     | Issued to | Chrostopher   |            |
| Closed    | Due Date  | 24-05-2023    |            |
| AMO       | Paint Do  | amage         |            |
| 211       | Location  |               |            |
| 2/1       | Category  |               |            |
|           | Issued to | John          | +          |
| Dispute   | Due Date  | 19-05-2023    |            |

The selected snag will get deleted from the snag list and active snag list will appear.

Repeat the steps to delete more snags.

### **Edit Snag Details**

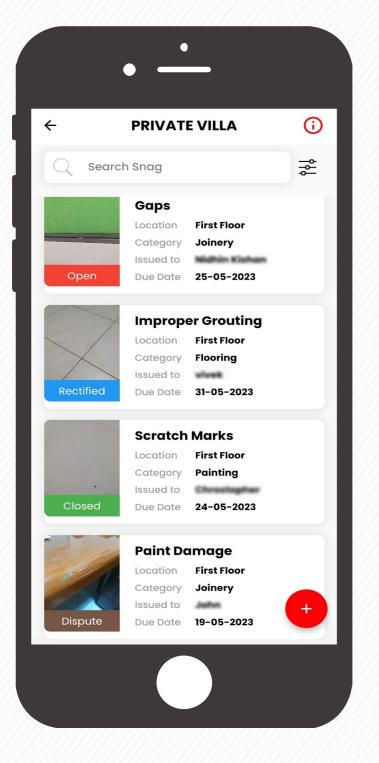

Tap on the project to view the list of snags.

Tap on the snag which needs to be edited / modified.

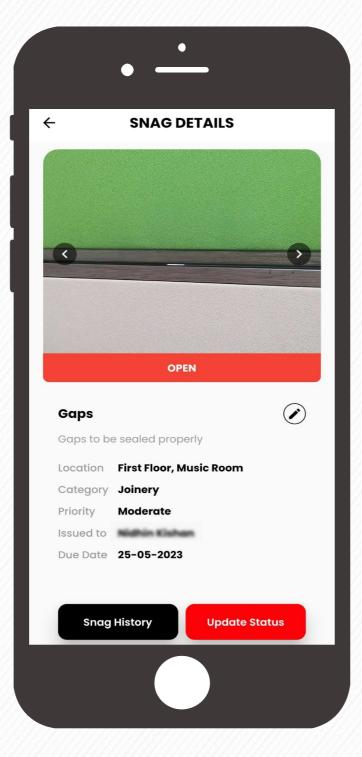

Click on the **edit** 🕑 button next to the snag title.

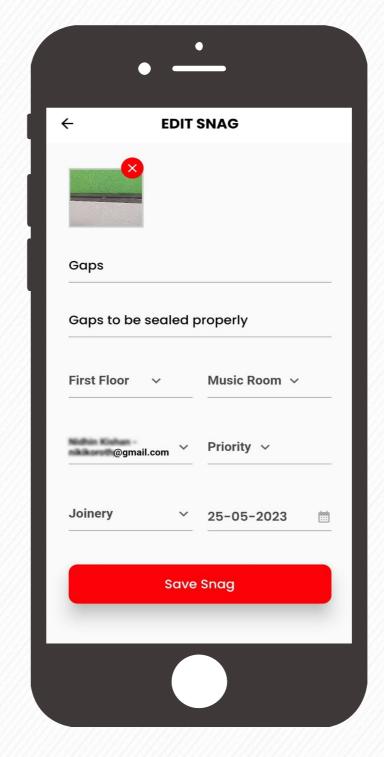

Make the required changes in the respective fields.

After making the required changes, click the **Save Snag** button.

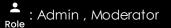

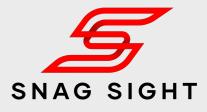

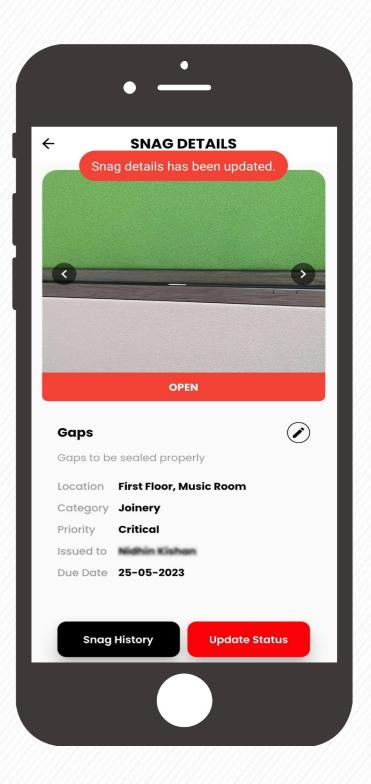

The selected snag details will get updated based on the changes made.

### **Update Snag Status**

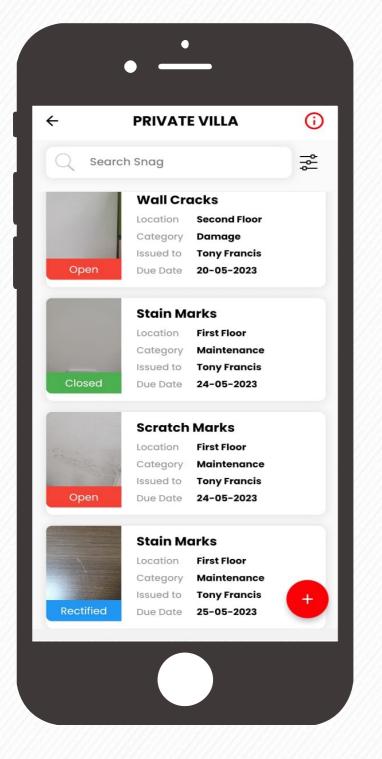

Tap on the project to view the list of snags.

Tap on the Snag whose status needs to be modified based on the action taken.

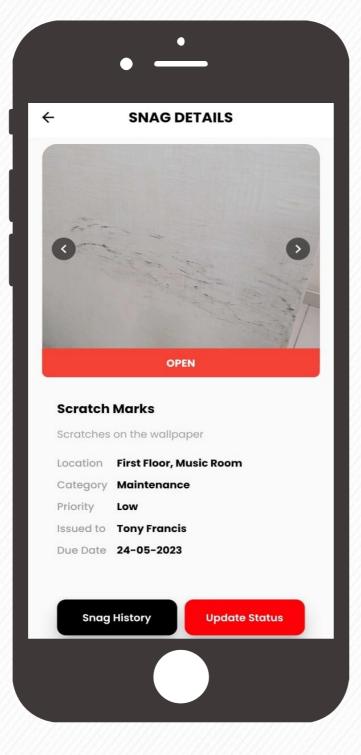

Click on the **Update Status** button at the bottom right corner.

| ← UPI     | DATE SNAG STATU | S |
|-----------|-----------------|---|
|           |                 |   |
| Remark    |                 |   |
|           |                 |   |
|           | Upload          |   |
|           |                 | / |
|           |                 |   |
| Open      |                 | ~ |
| Rectified |                 |   |
| Dispute   |                 |   |
|           |                 |   |
|           |                 |   |
|           |                 |   |
|           | Submit          |   |
|           | Submit          |   |

Enter the Action taken details in the **Remarks** section and attach the supporting rectification photographs.

From the drop down menu select the status as **Rectified**. If the assigned snag is not related to your scope of work, select **Dispute** status from the drop down menu.

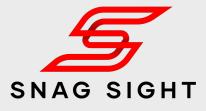

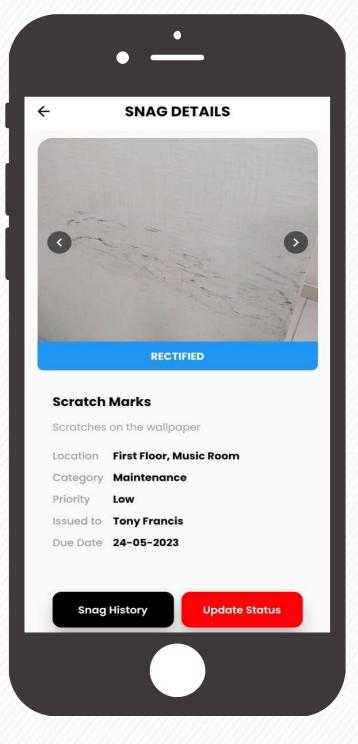

The Snag status will get updated as either **Rectified** or **Dispute** based on the selection made.

### Verify the Snag Status Update (Page 1 of 2)

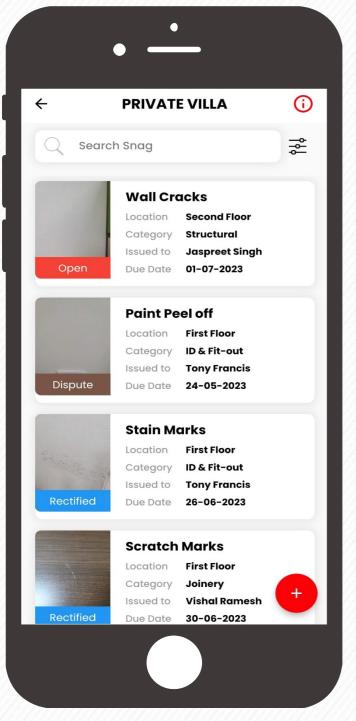

From the list of snags, filter the snags whose status has been updated as either **Rectified** or **Dispute** by the assignee

Tap on the snag whose status update needs to be verified for its closure.

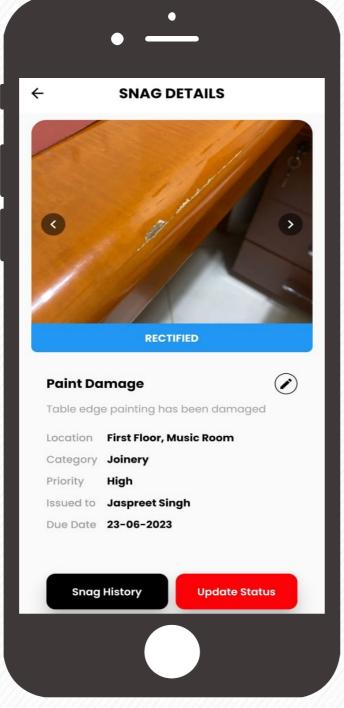

Click on the **Snag History** button to view the action taken details (shared by the assignee during the status change from **Open** to **Rectified** or **Dispute**)

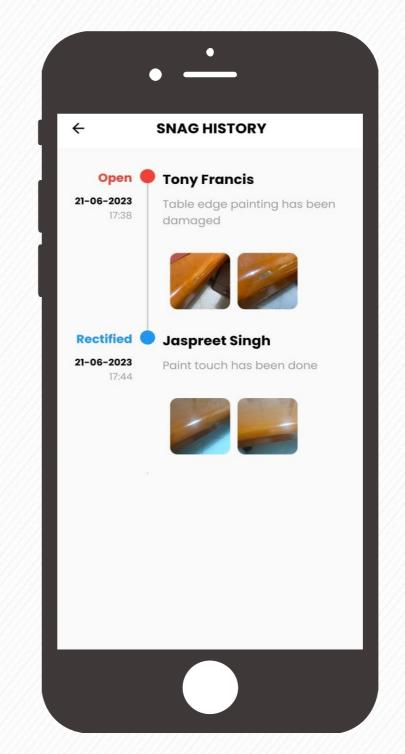

Action taken details and the associated supporting photographs shared by the assignee are saved under the **Snag History**.

Tap on the thumbnail to enlarge the photograph.

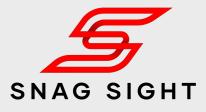

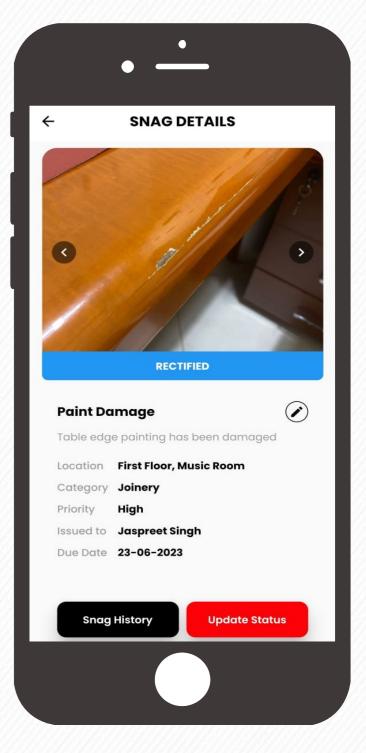

Physically verify the action taken details by visiting the exact snag location.

Then click on the **Update Status** button to record the admin / moderator response.

### Verify the Snag Status Update (Page 2 of 2)

| ← UPDATE SI | NAG STATUS | 5 |
|-------------|------------|---|
| Remark      |            |   |
|             | Jpload     |   |
| Open        |            |   |
| Rectified   |            |   |
| Closed      |            |   |
| Dispute     |            |   |
| Su          | ıbmit      |   |
|             |            |   |

Upon verification, the admin / Moderators can upload the photos either using camera or from the library.

Admin / Moderators can change the snag status to **Closed**, **Dispute** or **Open** 

| ÷                                                                      | SNAG DETAILS                                                                                         |
|------------------------------------------------------------------------|----------------------------------------------------------------------------------------------------|
| Snag                                                                   | Status Updated Successfully                                                                          |
|                                                                        |                                                                                                    |
|                                                                        |                                                                                                    |
|                                                                        |                                                                                                    |
| <                                                                      | 7// /                                                                                                |
|                                                                        | ()//AN                                                                                               |
| 1                                                                      |                                                                                                    |
|                                                                        |                                                                                                    |
|                                                                        |                                                                                                    |
|                                                                        |                                                                                                    |
|                                                                        | CLOSED                                                                                               |
|                                                                        | CLOSED                                                                                               |
| Paint Do                                                               |                                                                                                    |
|                                                                        |                                                                                                    |
| Table edg                                                              | ımage 🕑                                                                                              |
| Table edg                                                              | Image 🕑<br>e painting has been damaged<br>First Floor, Music Room                                    |
| Table edg                                                              | amage<br>e painting has been damaged<br>First Floor, Music Room<br>Joinery                           |
| Table edg<br>Location<br>Category<br>Priority                          | amage<br>e painting has been damaged<br>First Floor, Music Room<br>Joinery                           |
| Table edg<br>Location<br>Category<br>Priority<br>Issued to             | amage<br>e painting has been damaged<br>First Floor, Music Room<br>Joinery<br>High                   |
| Table edg<br>Location<br>Category<br>Priority<br>Issued to             | amage<br>e painting has been damaged<br>First Floor, Music Room<br>Joinery<br>High<br>Jaspreet Singh |
| Table edg<br>Location<br>Category<br>Priority<br>Issued to             | amage<br>e painting has been damaged<br>First Floor, Music Room<br>Joinery<br>High<br>Jaspreet Singh |
| Table edg<br>Location<br>Category<br>Priority<br>Issued to<br>Due Date | amage<br>e painting has been damaged<br>First Floor, Music Room<br>Joinery<br>High<br>Jaspreet Singh |

If the rectification / action taken found satisfactory, select the **Closed** status and click on the **Submit** Button.

The snag will be considered as **Closed**.

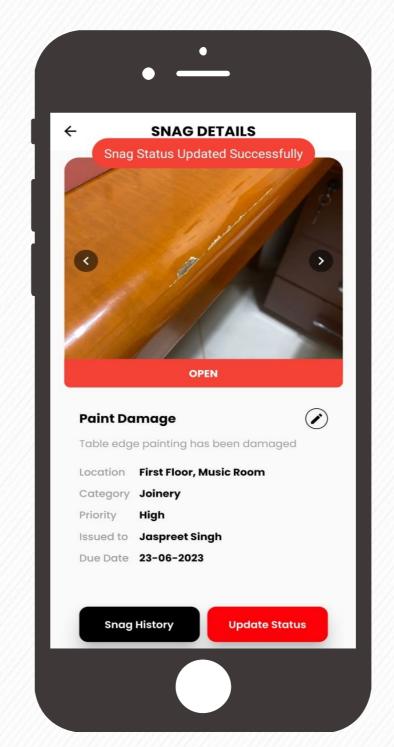

If the rectification / action taken is not satisfactory, select the **Open** status and click on the **Submit** Button. In case of any conflict, admin / moderators are not in a position to decide, then select the **Dispute** status and click on the **Submit** Button.

The snag will be **Re Opened** for further rectifications. Upon conflict resolution, snag under dispute status can can be either assigned to a new team as **Open** or can be **Closed**.

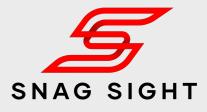

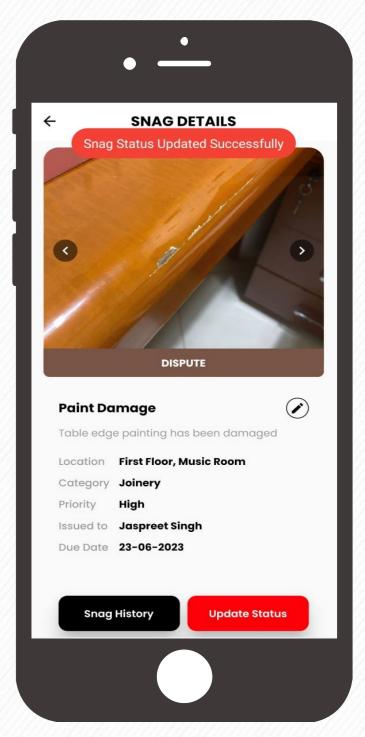

### **Snag** History

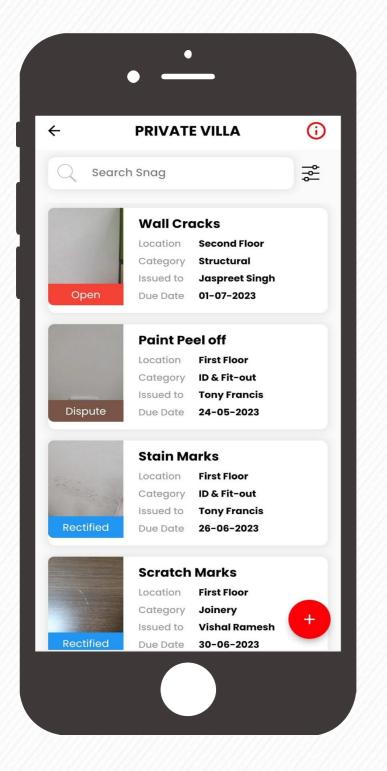

From the list of snags, tap on the snag whose history to be viewed

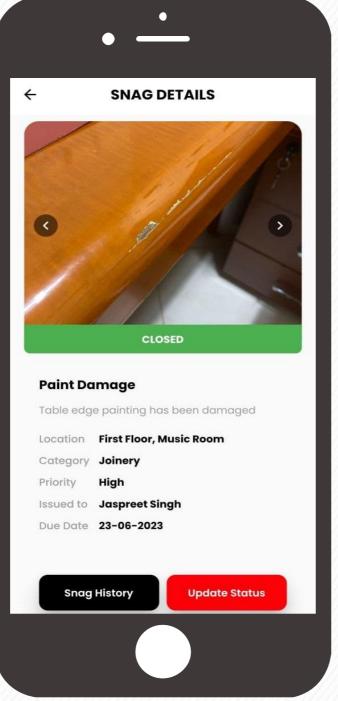

Click on the **Snag History** Button which is situated at the bottom left corner.

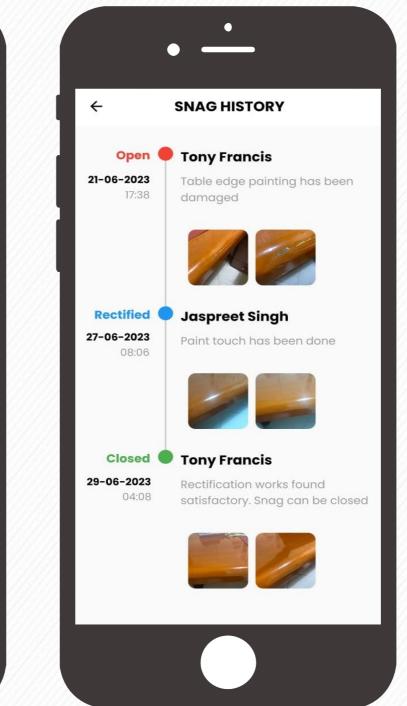

Snag History along with the action taken details and the associated supporting photographs will be visible.

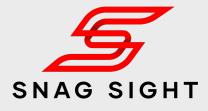

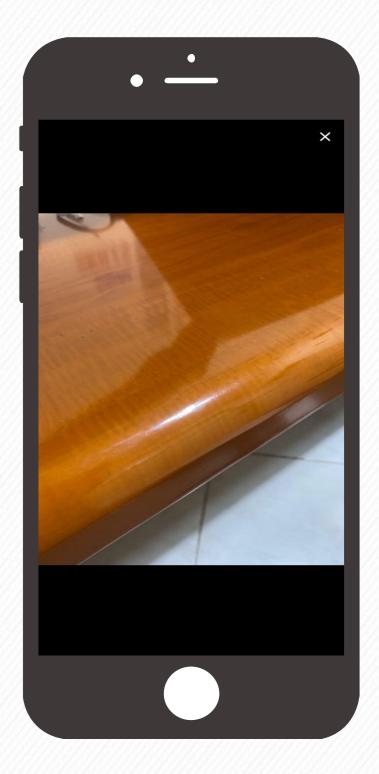

Tap on the thumbnail to enlarge / zoom the photograph.

#### Filter & Sort

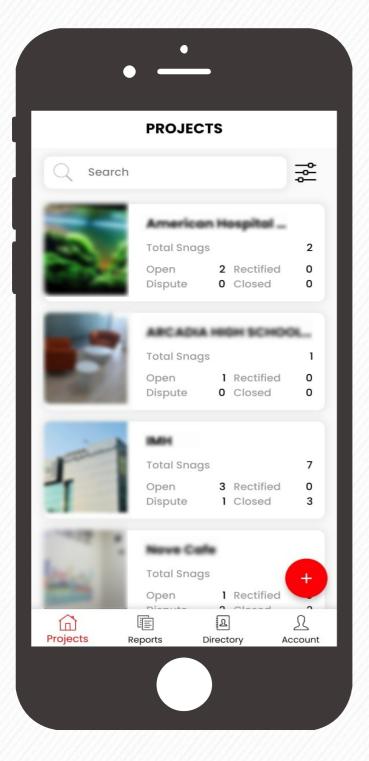

#### **1. PROJECTS FILTER**

From the Projects Tab, click on the **filter** ₴ button which is situated at the top next to the search box.

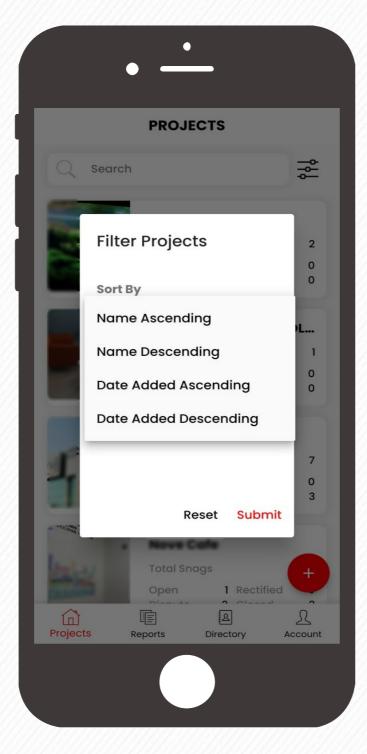

From the filter options, select the criteria and click the **Submit** button.

The projects will get filtered / sorted based on the selected criteria.

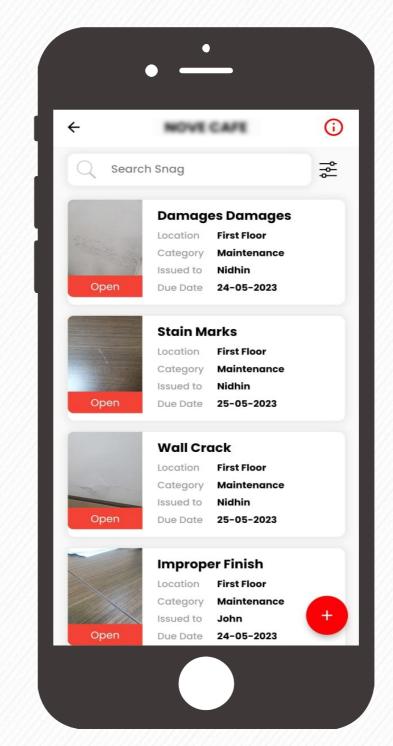

#### 2. SNAGS FILTER

From the snag list page, click on the **filter** ₹ button which is situated at the top next to the search box.

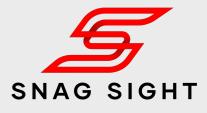

| <ul> <li>← Category</li> <li>← Select Category →</li> <li>Category</li> <li>Select Category →</li> <li>Location</li> <li>Select Location →</li> <li>Assignee</li> <li>Select Assignee →</li> <li>Category</li> <li>Maintenance</li> <li>Sued to John</li> <li>Due Date 24-05-2023</li> </ul> |    |        | ) —       |       |        |                |
|----------------------------------------------------------------------------------------------------|----|--------|-----------|-------|--------|----------------|
| Search Snag   Filter Snags Status Select Status → Category Select Category → Location Select Location → Assignee Select Assignee → Reset Submit Location First Floor Category Maintenance Issued to John                                                                                     | ÷  |        | NOVE      | CAF   |        | (j)            |
| Status<br>Select Status -<br>Category<br>Select Category -<br>Location<br>Select Location -<br>Assignee<br>Select Assignee -<br>Reset Submit<br>Location First Floor<br>Category Maintenance<br>Issued to John                                                                               | Q  | Search | Snag      |       |        | \$<br>\$<br>\$ |
| <ul> <li>Select Status →</li> <li>Category</li> <li>Select Category →</li> <li>Location</li> <li>Select Location →</li> <li>Assignee</li> <li>Select Assignee →</li> <li>Reset Submit</li> <li>Location First Floor</li> <li>Category Maintenance</li> <li>Issued to John</li> </ul>         |    | Filte  | r Snags   | 6     |        |                |
| Category<br>Select Category ←<br>Location<br>Select Location ←<br>Assignee<br>Select Assignee ←<br>Reset Submit                                                                                                    | -  | Statu  | IS        |       |        |                |
| Select Category -<br>Location<br>Select Location -<br>Assignee<br>Select Assignee -<br>Reset Submit<br>Location First Floor<br>Category Maintenance<br>Issued to John                                                                                                    | OF | Selec  | t Status  | •     |        |                |
| Location<br>Select Location ←<br>Assignee<br>Select Assignee ←<br>Reset Submit<br>Location First Floor<br>Category Maintenance<br>Issued to John                                                                                                    |    | Cate   | gory      |       |        |                |
| Select Location -<br>Assignee<br>Select Assignee -<br>Reset Submit<br>Location First Floor<br>Category Maintenance<br>Issued to John +                                                                                                    |    | Selec  | t Catego  | ory 🕶 |        |                |
| Assignee<br>Select Assignee ~<br>Reset Submit<br>Location First Floor<br>Category Maintenance<br>Issued to John +                                                                                                    | O  |        |           |       |        |                |
| Select Assignee -<br>Reset Submit<br>Location First Floor<br>Category Maintenance<br>Issued to John +                                                                                                    |    | Selec  | t Locatio | n 🕶   |        |                |
| Reset Submit<br>Location First Floor<br>Category Maintenance<br>Issued to John +                                                                                                    |    | Assig  | inee      |       |        |                |
| Reset Submit<br>Location First Floor<br>Category Maintenance<br>Issued to John +                                                                                                    | -  | Selec  | t Assigne | ee 🕶  |        |                |
| Location First Floor<br>Category Maintenance<br>Issued to John +                                                                                                    | 0  |        |           |       |        |                |
| Category Maintenance<br>Issued to John +                                                                                                    | -  |        | R         | eset  | Submit |                |
|                                                                                                    |    |        | Category  | Maint |        | Ŧ              |
|                                                                                                    |    |        |           |       | i-2023 |                |

From the filter options, select the criteria and click the **Submit** button.

The snags will get filtered / sorted based on the selected criteria.

### **Generate** Report

|          | • _          | _              |                     |
|----------|--------------|----------------|---------------------|
|          | REPC         | ORTS           | + Create            |
| Q Sec    | arch         |                |                     |
|          |              |                |                     |
|          |              |                |                     |
|          | No Reports o | created yet!   |                     |
|          |              |                |                     |
|          |              |                |                     |
|          |              |                |                     |
|          |              |                |                     |
|          |              |                |                     |
|          |              |                |                     |
| Projects | Reports      | 요<br>Directory | <u>)</u><br>Account |
|          |              |                |                     |
|          |              |                |                     |

Go to the Reports tab and Click on the **Create** Button which is situated at the top right corner

| ← CRE           | ATE | REPORT          |   |
|-----------------|-----|-----------------|---|
| Select Project  |     |                 | ~ |
| PDF             | ~   | Select Status   | ~ |
| Select Priority | ~   | Select Category | ~ |
| Select Location |     |                 | ~ |
| Select Assignee |     |                 | ~ |
| Reset           |     | Generate        |   |
|                 |     |                 |   |

From the drop down menu select the project and the associated criteria /filters.

Upon selection, click on the **Generate** button

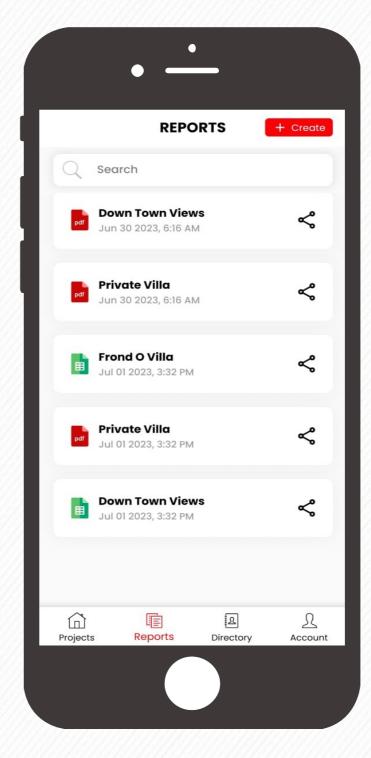

Reports will get generated based on the Selected parameters.

The generated report can be opened by clicking on it or it can be shared by clicking on the share **<** button

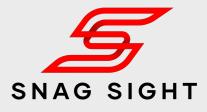

| _                                                                      |                                        |   |                 |              |
|------------------------------------------------------------------------|----------------------------------------|---|-----------------|--------------|
|                                                                        |                                        |   |                 |              |
| Project Name<br>Client<br>Consultant<br>Main Contractor<br>Report Date | Private Villa<br>01-07-2023            | 4 |                 |              |
| TOTAL<br>57                                                            | 0PEN<br>47<br>(82.46%)                 |   | 5<br>.77%)      | 2<br>(3.51%) |
| -                                                                      |                                        |   |                 | enerated By  |
|                                                                        |                                        |   | A Brage So      |              |
|                                                                        |                                        |   |                 |              |
|                                                                        |                                        |   |                 |              |
| Paint Damage                                                           | Location First Flo<br>Category Joinery |   |                 | CLOSED       |
|                                                                        | Assigned To Due date 23-06-2           |   | High 29-06-2023 |              |

Sample Report with Project information and Before & After photographs of Snags